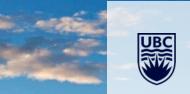

# Accounting and Payroll Journal Training

Workday Accounting Journal Training Session

# Land Acknowledgement

We are grateful to the peoples of these indigenous nations to allow us to gather today.

I respectfully acknowledge that I live, work and play on the traditional, ancestral and unceded territories of several nations including, xwməθkwəỷəm (Musqueam), Skwxwú7mesh (Squamish), Səlílwəta?/Selilwitulh (Tsleil- Waututh), S'ólh Téméxw (Stó:lō) and Stz'uminus Nations.

T

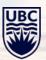

## Agenda

- Introductions
- Workday Accounting Journal definition, process changes and why
- Identify Various type of journals
- Discuss the two journal types for department entry
  - Accounting Journals (campus manual) and
  - Payroll Accounting Journals
- Security Roles and Business Process
- Step-by-Step instructions for Accounting Journal
- Step-by-Step instructions for Payroll Journal
- Tips to reduce errors
- Supporting documentation requirements
- Q&A

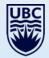

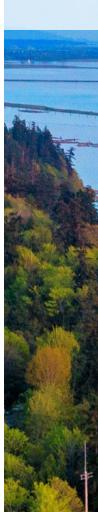

### Introductions

- Panel
  - Brian Zackon Senior Finance Manager
  - Farrell Louie Senior Finance Manager
  - Kim Fowler Accounts Receivable Coordinator
  - Allison Kim Director, Academic Finance
  - Brian Kwok Senior Manager, Financial Planning & Analysis

- Website MedNet > Resources > Finance > Accounting Journals
- Queries? Contact med.jv@ubc.ca

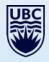

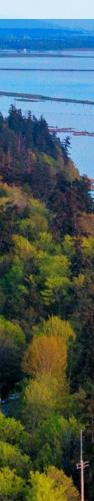

## **Accounting Journals – Changes**

### What are Accounting Journals?

Formerly known as *Journal Vouchers*, WorkDay *Accounting Journals* are user generated journal entries for the purpose of transferring financial transactions between worktags.

Examples when to create an Accounting Journal:

- An incorrect Worktag was used in the original entry.
   Create a *Journal* to make the adjustment to transfer the amount to the correct Worktag.
- Original customer invoice with one or more worktags was incorrectly recorded.
- Accounting Journals should <u>not</u> be used to make corrections to <u>PAID</u> <u>supplier invoices</u> or <u>expense reports transactions</u>.
   For these type of transactions contact your Finance Manager or Analyst to complete an Accounting Adjustment
- For internal sales (Internal Service Delivery), contact the ISD initiator

### Accounting Journals – Changes (cont'd)

#### **New Process**

- Department staff will no longer use the journal voucher tool
- Department staff will enter the journal directly into Workday
- Finance staff will check the journal for coding, logic and supporting documentation

#### Why are these changes happening?

- Improved process and efficiency
- Eliminate the current double entry system
- Easy tracking the WorkDay process business flow anyone can see it
- Easy access to find lists of spend and revenue categories.

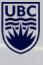

### **Accounting Journals**

### **Department led journals:**

- 1 Campus Manual
- 7 Payroll Accounting Journal

### Seek advice from FoM Finance:

- Campus Transfers (Interfund transfers)
  - Transfers in and Transfers out between accounts
- OFT One-time transfers (Vancouver and Okanagan)
  - Transfers between FD000 accounts
  - Balance transfers
- Recurring Transfers (Vancouver and Okanagan)
  - Usually only used by Central

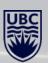

### Two Journal Types for Department Entry

### 1 - Campus Manual

- Covers most non payroll transactions Example:
  - Transfer costs or revenue from one program to another
  - Transfer costs from one grant or program to another
    - $_{\odot}$  1 Campus Manual cannot be used to move revenue from grants

### 7 - Payroll Accounting Journal

• All transfers of salary and benefits

NOTE: Cannot move payroll items via campus manual nor non-payroll with Payroll Accounting Journal

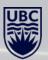

### **Security Roles and Business Process**

- New Security roles for initiator (Department Journal Requestor)
- Department Journal Requestor uses 'Create Journal' in Workday to create journal
- Review of journal information and supporting documentation by FoM Finance team and approval
- If information and/or documentation is lacking, FoM Finance will contact requestor for additional details
- Budget Owner (i.e. Worktag Manager) review and approval in Workday
- Depending on total value of JV:
  - JV under \$15k no further action required; entry is posted to Workday ledger
  - JV \$15k & over review and approval by Finance Director
     i.e. Finance portfolio manager approval required prior to posting

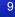

# 7 - Payroll Accounting Journal

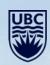

#### **Payroll Journal Required Information**

| Required Information                                                                          | Purpose                                                                                                    |
|-----------------------------------------------------------------------------------------------|----------------------------------------------------------------------------------------------------|
| Additional Worktag – first field to enter<br>✓ Employee Name                                  | Additional Worktag info required to:<br>• Allow for incorporation of journal amount into                                                                               |
| ✓ Position Number                                                                             | <ul> <li>integration of automated monthly billback invoicing.</li> <li>Consolidate employee salary information accurately in the Dayroll Summary report.</li> </ul>    |
| <u>Other fields</u><br>✓ Ledger Account<br>✓ Revenue/Spend Category                           | in the Payroll Summary report.<br>Memo Details are referenced repeatedly:                                                                                              |
| <u>Memo Details</u><br>✓ Employee Name                                                        | <ul> <li>Adds clarity and context to allow easy<br/>understanding during the approval process, as well<br/>as, month-end and or year-end reviews.</li> </ul>           |
| <ul> <li>✓ Employee ID</li> <li>✓ Period of salary transfer<br/>e.g. Oct/22–Jan/23</li> </ul> | <ul> <li>Important details for audit reviews of salary<br/>expenses. Audits conducted by Research Finance,<br/>OAG (Office of Auditor General), and others.</li> </ul> |
|                                                                                               | <ul> <li>Ensure salary expenses for a specific period are<br/>not transferred repeatedly.</li> </ul>                                                                   |

Important: When transferring payroll revenue from a Program/Gift/Project Worktag, use revenue category FOM Billback Recovery (and select faculty/staff etc) -

DO NOT USE External Cost Recovery revenue category

Workday Search Bar: Create Journal > Select: Create Journal

Ledger: From the drop down list:

Select: All Ledgers

Select: UBC The University of British Columbia : Actuals

- Accounting Date: \*Enter today's date
  - \*When entering for month-end cutoff, use either 30<sup>th</sup> or 31<sup>st</sup>
  - \*CAUTION: If the month has rolled into the next account period, update with the correct month.

Journal Source: From the drop down list:

• Select: 7-Payroll Accounting Journal (For payroll journals only)

Balancing Fund: From the drop down list:

• Scroll down to Select: FD999 Balancing Fund, or, type: FD999

Memo: Enter a brief but clear reason for journal

Control Total Amount: Enter the total dollar amount of the Journal

#### Select: Continue

Continue

Cancel

| Fill out the header information and cl | ck continue to enter journal lines.                        |                                    |                                    |
|----------------------------------------|------------------------------------------------------------|------------------------------------|------------------------------------|
| Ledger *                               | × UBC The University of … ∷≣<br>British Columbia : Actuals | Memo                               | Transfer salary to correct program |
| Accounting Date *                      | 2023-04-25 🛱                                               | External Reference ID              |                                    |
| Period                                 | Apr-FY2024 Actuals (UBC The University of British Columbi  | Dia) Record Quantity               |                                    |
| Currency                               | CAD                                                        | Enable Multicurrency               |                                    |
| Journal Source *                       | × 7-Payroll Accounting Journal                             | Include Tax Lines                  |                                    |
|                                        |                                                            | Disable Optional Worktag Balancing |                                    |
| Display Account Set                    | (empty)                                                    | Adjustment Journal                 |                                    |
| Balancing Fund                         | × FD999 Balancing Fund …                                   | Create Reversal                    |                                    |
| Optional Balancing Worktags            | :=                                                         | Reversal Date                      |                                    |
| Currency Rate Type                     | (empty)                                                    | Control Total Amount               | 5,000.00                           |
| Book Code                              | :=                                                         |                                    |                                    |
|                                        |                                                            |                                    |                                    |

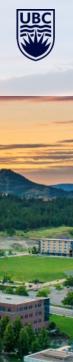

Ledger Account: Requires a ledger # (5000, 5010, 5020, 5100)

- Start typing in the name of appropriate ledger account (e.g. staff)
- Press enter then choose the appropriate account

**Debit Amount**: Enter the amount to transfer/move out.

Memo: Add SPECIFIC details to each line item:

- Include Employee name and Employee number,
- Include Applicable dates of salary being transferred

Budget date – enter the date of the original transaction

- For multiple lines, the last date of all items to transfer
- Dates are particularly important for grants

| Journal Ent | ry Lines | Attachments                                           |                               |              |               |                                                 |                       |             |
|-------------|----------|-------------------------------------------------------|-------------------------------|--------------|---------------|-------------------------------------------------|-----------------------|-------------|
| Journal Ent | ry Lines | 2 items                                               |                               |              |               |                                                 |                       |             |
| (+)         | Order    | *Company                                              | Ledger Account                | Debit Amount | Credit Amount | Memo                                            | External Reference ID | Budget Date |
| ÷ ⊖         | Ŧ        | × UBC The ···· #<br>University of<br>British Columbia | E × 5010:Salaries   Staff ∷ Ξ | 5,000.00     | 0.00          | K Fowler Empl<br>#12345 salary<br>Apr 22-Mar 23 |                       | 2023-03-31  |

#### **IMPORTANT- SCROLL TO ADDITIONAL WORKTAGS**

#### Must include the following:

ENTER: Employee Name or Emp #

- Select: Employee Name
- Select: Position #

| ourn | al Entry Lines Attachments |                                                              |                                                        |                  |                                                                                                    |                         |                                    |
|------|----------------------------|--------------------------------------------------------------|--------------------------------------------------------|------------------|----------------------------------------------------------------------------------------------------|-------------------------|------------------------------------|
| ourn | al Entry Lines 2 items     |                                                              |                                                        |                  |                                                                                                    |                         | ⊒ □ .                              |
|      | Gift                       | Cost Center                                                  | Spend Category                                         | Revenue Category | *Additional Worktags                                                                                                    | Interworktag Affiliates | Exclude<br>from<br>Spend<br>Report |
|      | :=                         | × CC02017 General   :≡<br>Unit - AR   Faculty<br>of Medicine | × Salaries   Staff ∷<br>Management &<br>Professional   |                  | × Employee: Kim     ····     ⋮≡       Fowler     ····     ⋮≡       × Function: FN000     ····     Instruction       Instruction     ····     Salary and Benefit       Billbacks     ×     Position:       × Position:     ····       P000011261     Accounts       Receivable     Coordinator - Kim       Fowler     Fowler                                                           |                         |                                    |
|      | :=                         | × CC02017 General   :≡<br>Unit - AR   Faculty<br>of Medicine | × Salaries   Staff … ∷<br>Management &<br>Professional | :=               | × Employee: Kim       ···       ::=         Fowler       ···       ::=         × Function: FN000       ···       ::         Instruction       ···       ::         × Funct FD000       ···       :         General Purpose       Operating       ···         Position:       ···       ···         PO00011261       Accounts       Receivable         Coordinates       Kim       ··· |                         |                                    |

#### Scroll back, next:

• Enter Worktag (Program, Grant, Project, Gift)

Journal Entry Lines Attachments

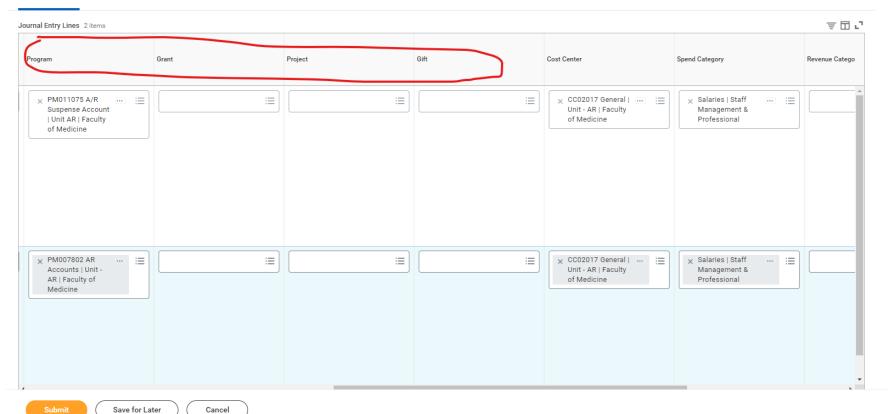

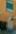

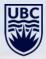

#### Scroll to Spend Category:

**Select** type of employee spend:

- Faculty Term,
- Staff Salary Management
- Professional,
- Benefits Purchased, etc.

#### Go to the next line: follow the same process but identify as CREDIT line

| Journal Entry L<br>Journal Entry L |       |         |      |                                                              |                                                            | ⊒ ⊡ |    |
|------------------------------------|-------|---------|------|--------------------------------------------------------------|------------------------------------------------------------|-----|----|
|                                    | Grant | Project | Gift | Cost Center                                                  | Spend Category                                             |     | *4 |
| :≡<br>t                            |       |         |      | × CC02017 General   :≡<br>Unit - AR   Faculty<br>of Medicine | × Salaries   Staff … ∷ ∷≡<br>Management &<br>Professional  |     |    |
|                                    |       |         | :=   | × CC02017 General   …<br>Unit - AR   Faculty<br>of Medicine  | × Salaries   Staff ···· ∷≣<br>Management &<br>Professional |     |    |

#### To add a line:

- From the menu line, Locate "+" plus sign on the far left.
- Be aware, do not use the "+ "or "- "sign adjacent to the journal line

| Journal Entry | y Lines | Attachments                                    |                           |              |               | _                                                |
|---------------|---------|------------------------------------------------|---------------------------|--------------|---------------|--------------------------------------------------|
| ournal Entry  | y Lines | 2 items                                        |                           |              |               |                                                  |
| ( +)          | Order   | *Company                                       | Ledger Account            | Debit Amount | Credit Amount | Memo                                             |
| ÷             | •       | × UBC The<br>University of<br>British Columbia | × 5010:Salaries   Staff ∷ | 5,000.00     | 0.00          | K Fowler Empl<br>#12345 salary Apr<br>22- Mar 23 |

#### \*\*IMPORTANT \*\*

When adding a line, <u>Workday automatically duplicates</u> all the information from the line below.

For each line entry, remember to review and accurately record the correct Employee, Worktag and Revenue or spend category.

After recording all details REVIEW the total amounts are the same:

- Total As-Entered Transaction Debits VS Total As-Entered Transaction Credits BOTH amounts MUST match.
- 2. The final check: confirm the **Control Total Amount** matches.
- 3. Select Submit

| ✓ Journal Information       | on                                               |                                   |              | ~             | Journal Details                                  |                       |                |                                                                          |
|-----------------------------|--------------------------------------------------|-----------------------------------|--------------|---------------|--------------------------------------------------|-----------------------|----------------|--------------------------------------------------------------------------|
| Ledger                      | UBC The University of British                    | Columbia : Actuals                |              | Me            | emo                                              | Transfer salary to c  | orrect program |                                                                          |
| Accounting Date *           | 2023-04-25                                       |                                   |              | Ex            | ternal Reference ID                              |                       |                |                                                                          |
| Period                      | Apr-FY2024 Actuals (UBC Th                       | e University of British Columbia) |              | Ad            | ljustment Journal                                |                       |                |                                                                          |
| Currency *                  | CAD                                              |                                   |              | Cre           | eate Reversal                                    |                       |                |                                                                          |
| Journal Source *            | × 7-Payroll Accounting Jo                        | ournal 😑                          |              | Re            | versal Date                                      |                       |                |                                                                          |
| Balancing Fund              | × FD999 Balancing Fund                           | ··· :=                            |              | Inc           | clude Tax Lines                                  |                       |                |                                                                          |
| Optional Balancing Worktags |                                                  | :=                                |              | Co            | ntrol Total Amount                               | 5,000.00              |                |                                                                          |
| Book Code                   |                                                  | :=                                |              |               | tal As-Entered Transactio                        | · · · ·               |                |                                                                          |
| Journal Entry Lines Atta    | chments                                          |                                   |              | To            | tal As-Entered Transactio                        | n Credits 5,000.00    |                |                                                                          |
| Journal Entry Lines 2 items |                                                  |                                   |              |               |                                                  |                       |                |                                                                          |
| + Order *Compar             | пу                                               | Ledger Account                    | Debit Amount | Credit Amount | Memo                                             | External Reference ID | Budget Date    | Program                                                                  |
| U                           | BC The ··· ∷⊟<br>niversity of<br>ritish Columbia | × 5010:Salaries   Staff ∷Ξ        | 5,000.00     | 0.00          | K Fowler Empl<br>#12345 salary<br>Apr 22- Mar 23 |                       | 2023-04-25 💼   | × PM011075 A/R<br>Suspense Account<br>  Unit AR   Faculty<br>of Medicine |
| Submit                      | Save for Later Ca                                | ncel                              |              |               |                                                  |                       |                |                                                                          |

# Attachments are MANDATORY Select: **Attachment**

- Attach the required backup documentation
- Select: Submit

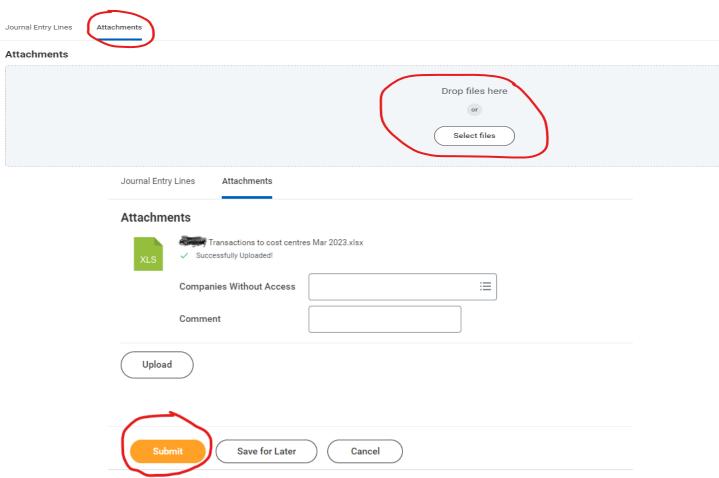

19

#### Click View Details

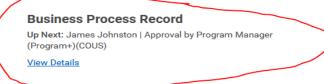

#### Top Bar provides **Journal JE #** Click **Done**

| Business Process Record Journal: JE-0000228778 >n 2023-04-25 for \$5,000.00 by Kim Fowle | r 🚥            |
|------------------------------------------------------------------------------------------|----------------|
| Up Next                                                                                  | Do Another     |
| Allison Kim                                                                              | Create Journal |
| Approval by Program Manager (Program+)(COUS)                                             |                |
| > Details and Process                                                                    |                |
|                                                                                          |                |
|                                                                                          |                |
|                                                                                          |                |
|                                                                                          |                |
|                                                                                          |                |
|                                                                                          |                |
|                                                                                          |                |
|                                                                                          |                |
|                                                                                          |                |
|                                                                                          |                |
|                                                                                          |                |
|                                                                                          |                |
|                                                                                          |                |
| Done                                                                                     |                |
|                                                                                          |                |

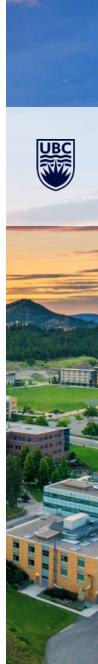

# 1 - Campus Manual

-

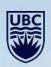

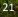

#### **Non-Salary Journals Required Information**

| Required Information                                                                                                    | Purpose                                                                                                    |
|----------------------------------------------------------------------------------------------------|----------------------------------------------------------------------------------------------------|
| <ul> <li>Memo Details</li> <li>✓ Type of expense</li> <li>✓ Purpose of transfer</li> <li>✓ Specific period of original transaction</li> <li>Other items</li> <li>✓ Ledger Account</li> <li>✓ Revenue/Spend Category</li> </ul> | <ul> <li>Memo Details info required to:</li> <li>Quickly understand what expenses are being moved and why a transfer was required</li> <li>Allow the reviewer to trace back to the original transaction in the Ledger Summary report and avoid repeated transfers</li> </ul> |

**DO NOT USE External Cost Recovery revenue categories** 

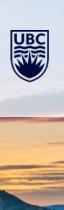

22

#### Workday Search Bar: Create Journal > Select: Create Journal

Ledger: From the drop down menu:

#### Select: All Ledgers

Select: UBC The University of British Columbia: Actuals

Accounting Date: Use today's date or in the case of entering for \*month end cutoff, enter 30<sup>th</sup> or 31<sup>st</sup>.

\*If the month has rolled into the next accounting period, remember to change to the previous month.

Journal Source: From the drop down menu:

Select: 1-Campus Manual for all journals not related to payroll

Balancing Fund: From the drop down menu:

Scroll down or Type: FD999 Balancing Fund

Memo: Enter a brief and descriptive reason for the journal entry.

Assists with supervisor approval and at yearend or audit.

Control Total Amount: Enter the total amount of the Journal

Select: Continue

| Ledger                      | ★ X UBC The University of :=<br>British Columbia : Actuals | E Memo                              | Transfer non salary costs |
|-----------------------------|------------------------------------------------------------|-------------------------------------|---------------------------|
| Accounting Date             | * 2023-04-25 🖬                                             | External Reference ID               |                           |
| Period                      | Apr-FY2024 Actuals (UBC The University of                  | f British Columbia) Record Quantity |                           |
| Currency                    | CAD                                                        | Enable Multicurrency                |                           |
| Journal Source              | * X 1-Campus Manual                                        | Include Tax Lines                   |                           |
|                             |                                                            | Disable Optional Worktag Balancing  |                           |
| isplay Account Set          | (empty)                                                    | Adjustment Journal                  |                           |
| alancing Fund               | × FD999 Balancing Fund …                                   | E Create Reversal                   |                           |
| Optional Balancing Worktags |                                                            | E Reversal Date                     |                           |
| Currency Rate Type          | (empty)                                                    | Control Total Amount                | 7,525.00                  |
| Book Code                   |                                                            |                                     |                           |

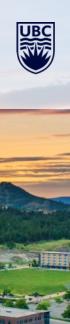

Ledger Account: This field requires the ledger # (4000, 4100, 4200, 6300, etc.)

Debit Amount: Put in the amount of the transaction

Memo: Brief description of reason for journal

Journal Entry Lines

Attachments

Budget date – enter the date of the original transaction – particularly important for grants

| ournal Entr | y Lines 💈 | 2 items                                               |                      |              |               |                            |                       |              |                                                                               |
|-------------|-----------|-------------------------------------------------------|----------------------|--------------|---------------|----------------------------|-----------------------|--------------|-------------------------------------------------------------------------------|
| (+)         | Order     | *Company                                              | Ledger Account       | Debit Amount | Credit Amount | Memo                       | External Reference ID | Budget Date  | Program                                                                       |
| ÷           | v         | × UBC The<br>University of<br>British Columbia        | × 6500:Travel and i≡ | 7,525.00     | 0.00          | Travel in wrong<br>program |                       | 2023-01-04   | × PM011075 A/R ····<br>Suspense Account<br>  Unit AR   Faculty<br>of Medicine |
| ÷ –         | *         | × UBC The ··· :≡<br>University of<br>British Columbia | × 6500:Travel and i≡ | 0.00         | 7,525.00      | Travel to correct program  |                       | 2023-01-04 💼 | × PM007802 AR<br>Accounts   Unit -<br>AR   Faculty of<br>Medicine             |

#### Scroll to Worktag (Program, Grant, Project, Gift) put in Worktag

| rnal Entry Lines 2 items                                                          |       |         |      |
|-----------------------------------------------------------------------------------|-------|---------|------|
| ogram                                                                             | Grant | Project | Gift |
| × PM011075 A/R ···· ∷ ∷<br>Suspense Account<br>  Unit AR   Faculty<br>of Medicine |       |         |      |
| × PM007802 AR ···· I≡<br>Accounts   Unit -<br>AR   Faculty of<br>Medicine         |       |         |      |

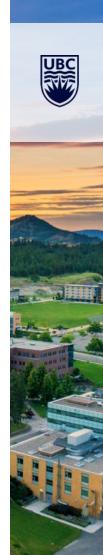

Scroll to Spend Category or Revenue Category and type in the name

- Revenue Category Goods and Services, Donations Revenue, etc.
- Spend Category Research supplies, Office Supplies, Travel, etc.)

Go to next line and follow the same above process but using the credit line

| Gift | Cost Cent | er                                                  | Spend Category                            | ) ( | Revenue Category | •  |
|------|-----------|-----------------------------------------------------|-------------------------------------------|-----|------------------|----|
| E    |           | 02017 General   :=<br>it - AR   Faculty<br>Medicine | E Event and<br>Conference<br>Registration |     |                  |    |
|      | Un        | 02017 General   :=<br>it - AR   Faculty<br>Medicine | × Event and<br>Conference<br>Registration | - = |                  | := |

To **add a line** go to the plus sign under the Journal Entry Lines name – do not use the + or – sign on the journal

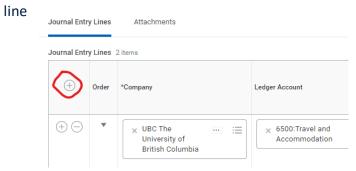

\*\*Please note when you add a line Workday automatically duplicates all the information from the line below. You need to type over this information to make sure the correct Worktag and Revenue or spend category are added\*\*

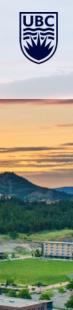

When complete the **Total As-Entered Transaction Debits** and **Total As-Entered Transaction Credits** have to match and match the amount showing in Control Total Amount

| ✓ Journal Information       | on                                                          | <ul> <li>Journal Details</li> </ul>  |                           |
|-----------------------------|-------------------------------------------------------------|--------------------------------------|---------------------------|
| Ledger                      | UBC The University of British Columbia : Actuals            | Memo                                 | Transfer non salary costs |
| Accounting Date *           | 2023-04-25                                                  | External Reference ID                |                           |
| Period                      | Apr-FY2024 Actuals (UBC The University of British Columbia) | Adjustment Journal                   |                           |
| Currency *                  | CAD                                                         | Create Reversal                      |                           |
| Journal Source *            | × 1-Campus Manual                                           | Reversal Date                        |                           |
| Balancing Fund              | × FD999 Balancing Fund ··· i≡                               | Include Tax Lines                    |                           |
| Optional Balancing Worktags |                                                             | Control Total Amount                 | 7,525.00                  |
| Book Code                   | · · · · · · · · · · · · · · · · · · ·                       | Total As-Entered Transaction Debits  | 7,525.00                  |
|                             |                                                             | Total As-Entered Transaction Credits | 7,525.00                  |

Click on Attachment (attachments are mandatory) - Click on Select Files and select the correct backup for this journal. The backup must provide details aligning with the transactions occurring in the journal match the journal.

| Journal Entry Lines Attachments |                 |
|---------------------------------|-----------------|
| Attachments                     |                 |
|                                 | Drop files here |
|                                 | Select files    |

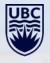

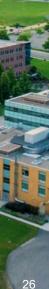

| Click <b>Submit</b> | Journal Entry Lines Attachments    |
|---------------------|------------------------------------|
|                     | Attachments                        |
|                     | XLS       ✓ Successfully Uploaded! |
|                     | Companies Without Access           |
|                     | Comment                            |
|                     | Upload                             |
|                     | Submit Save for Later Cancel       |
|                     |                                    |

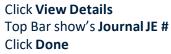

| p Next                                     | Do Another     |
|--------------------------------------------|----------------|
| Allison Kim                                | Create Journal |
| proval by Program Manager (Program+)(COUS) |                |

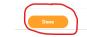

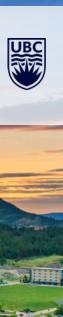

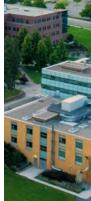

## How to Reduce Errors and Alerts

### ALL JOURNALS:

- Budget Dates change them where necessary particularly for grants
- Budget date should be relevant to original entry not today's date
  - If the Budget Date is outside the grant period (i.e. grant has expired), the transaction is ineligible, and you must use another Worktag
- All Worktags Cannot move revenue to expense
- Revenue and Spend Categories beginning with "C-" at the front of their name are conversion categories and cannot be used for new transactions in Workday
- Supporting documents is mandatory. Workday will not allow JV submissions without supporting documents
- Supporting documents must align with journal transaction amounts
- Cannot process a JV with both payroll ledger accounts and non-payroll ledger accounts they must be processed separately
- Ledger account 6390 and 4290 (internal sales and supplies) cannot be used when processing a journal. Please use for 6390 = 6300 and 4290 = 4200 or get the ISD transaction corrected by the ISD initiator to move the expense to the correct worktag

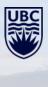

### **How to Reduce Errors and Alerts**

#### **PAYROLL JOURNALS**

- Payroll items only in a 7 Payroll Accounting Journal non-Payroll only on 1 Campus Manual
- Payroll journal sequence Ensure you enter the Additional Worktag information first
  - Employee name and position are both mandatory when inputting into the Additional Worktag field. Each journal line can ONLY allow one Employee as an additional Worktag
- Memo field must include employee name, employee number and applicable dates
- Please use contingent worker ID: CW00001 when you cannot allocate to the correct Employee
- A former employee will not have a valid position number so you can ignore the resulting alert.
- DO NOT USE External Cost Recovery revenue categories when transferring payroll revenue – USE FOM Billbacks Recovery

#### **SPECIFIC TO GRANTS**

• *Revenues* cannot be recorded into a Grant through department led journals

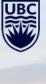

### **Month End Notes – Cancelled Journals**

#### **\*\*IMPORTANT NOTES\*\***

- After month-end closes, all NON-APPROVED journals are automatically cancelled in Workday.
- EMAIL NOTICE: UBC Central Finance emails a notice for all non-approved journals. The subject line includes the MONTH, e.g. *March In Progress Accounting Journals Cancelled*
- MONTHLY TASK: Review emails to locate cancelled journals against your name
- NEXT STEP create a NEW journal by following the below steps:
  - Open Workday, locate the JE# by entering the JE number in the search bar.
  - At the top next to Journal and the *magnify glass*, hover mouse cursor and 3 dots... will display, Select the **3 dots ...**
  - Journal Select: Copy
  - Accounting Date: Enter today's date
  - Memo: Remove (Copy of)
  - Select: OK
  - Control Total Amount: Enter the total amount of journal
  - Select: Attachments
    - Add attachment used on original journal
    - Click Submit
    - o Click View Details
    - Top bar displays the journal #
  - Select: Done
- Forgot the Journal number? Use Find Journal in search bar.

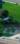

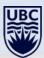

### **Supporting Documents - Backup**

From a finance perspective, the purpose of supporting documentation is to:

- 1. Provide verifiable proof that the original transaction(s) exists.
- 2. Provide complete and accurate details regarding the purpose, type of transactions and amounts being transferred.

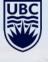

| Торіс        | Purpose                                                                                                    | Examples of Acceptable Documentation                                                                                                    |
|--------------|----------------------------------------------------------------------------------------------------|----------------------------------------------------------------------------------------------------|
| Existence    | • Prove that the original transaction to be transferred exists                                                                                                    | <ul> <li>Export of transaction from Ledger/ Payroll<br/>Summary</li> </ul>                                                                                                    |
| Completeness | <ul> <li>Ensure that all relevant details and approvals to substantiate the JV transfer are included</li> <li>Allow for subsequent review/audit of the JV transfer (if required)</li> </ul> | <ul> <li>Calculation of salary/benefits from specific months to be transferred</li> <li>Email chains or other letters/ documentation with information relevant to the transaction</li> </ul> |
| Accuracy     | • Confirm that the transaction details & amounts to be transferred are accurate and easily understood by all roles                                                                          | <ul> <li>Corroborate line item entries to<br/>documentation provided (e.g. worktags,<br/>revenue/spend categories, amounts, time<br/>periods, etc.)</li> </ul>                               |

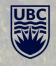

#### THE UNIVERSITY OF BRITISH COLUMBIA

# **Questions?**